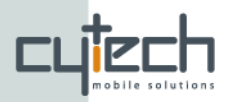

# **Bluevibe Mobile Application**

# **Quick-Start Guide**

## **1. Bluevibe Mobile**

Bluevibe is a mobile browser that allows you to access information and services using just your phone. Bluevibe can interact with "Bluevibe Hotspots" using either **Bluetooth** or **WiFi**.

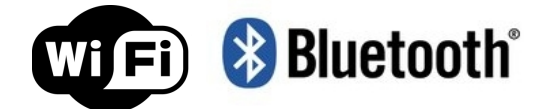

Using Bluevibe you can access information regarding your location as well as promotional and premium services.

The services can include access to the **world wide web**, **instant messaging**, **e-mail** or even sending **SMS** completely **free**! Additionally using Bluevibe you can download cool content like **songs**, **ringtones**, **themes** and **mobile applications** to your mobile.

You just need to run Bluevibe on your phone and check for available services!

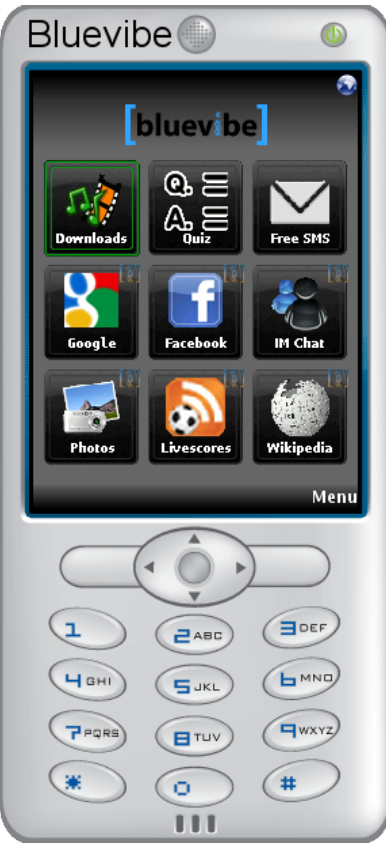

*Image 1: Bluevibe running*

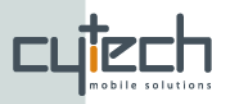

## **2. Downloading and Installing Bluevibe Mobile**

## 2.1 How to get Bluevibe

To use Bluevibe on your phone you just need to do one of the following:

- **Look for the Bluevibe logo!** Areas that offer Bluevibe services are designated so you will know when you are near one. Just switch the Bluetooth of your phone to visible and in a few moments you will be asked to accept the incoming download.
- **Download the application** from [http://www.bluevibe.net/Mobile-](http://www.bluevibe.net/Mobile-Demos/)[Demos](http://www.bluevibe.net/Mobile-Demos/)
- **Send an SMS** to 54546 with the word by. An SMS with a link to the application will be sent to your mobile. Just follow the instructions to start the download (only available for Greek operators).

## 2.2 Installation

When Bluevibe is downloaded or sent to your phone you will be requested to start the installation process. You will be asked for permission to proceed. Select "Yes"!.

After installation is completed Bluevibe will be accessible throw your mobile phone's list of applications or games. If your device is a symbian phone (i.e. a Nokia s60 phone like N72) you will find Bluevibe inside the "Applications/My own" folder.

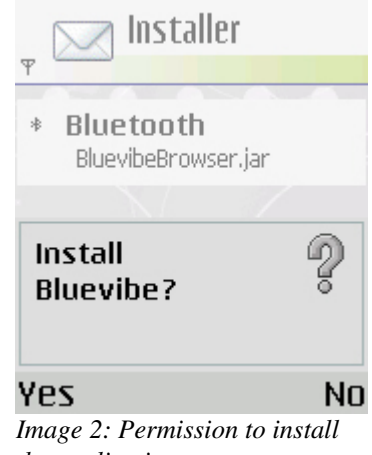

*the application*

## **3. Using Bluevibe**

## 3.1 Navigation

Just use the *joystick* of your device to navigate throw the pages and the links.

**Tip:** The numerical keypad can also be used: 2,8,4,6 are designated for up,down,left,right respectively and key 5 is the fire button.

After navigating to the item of your choice, press the middle button on the joystick, or 5, to click it. If your device has a touch screen you can simply tap on the items.

**Tip:** On devices with touch screen you can drag your finger on the screen to scroll up/down or left/right in a page.

Menu items are available either using the *softkeys* of your device or by tapping on them. Navigation is the same through out the application.

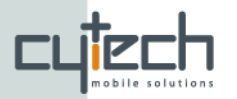

## 3.2 Starting Bluevibe for the first time.

The first time you launch the application you will be asked to choose the language of the application as shown on [Image 3.](#page-2-0)

> **Tip:** You can change the language of the application at any time from the Settings screen available from Menu->Settings.

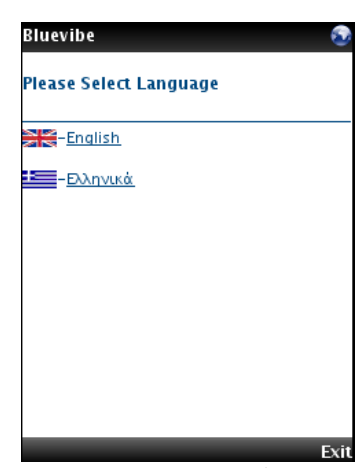

<span id="page-2-0"></span>*Image 3: Language selection the first time the application starts*

After selecting the language, you will see a welcome screen (shown in [Image 4\)](#page-2-1) that briefly informs you how to navigate and where to seek more help and change your settings. Scroll down to the Main Menu link as shown in the image or press the right soft key to access the **Menu.**

If your phone supports Bluetooth communication, you will be asked to grand permission.

> **Tip**: Before any action that includes communicating via Bluetooth or GPRS/WiFi your phone will ask for your permission. That way you are always in control of the data transmitted to and from your device.

#### Walne Rosses Welcome to **Rivevihel** Navigation: touchscreen  $\blacksquare$  joystick / arrows keys [1-9] and [5] to perform actions. Settings: -<br>Go to:Menu- >Settings Help: .......<br>Go to:Menu->Help .<br>Jain Menu bluevibe

<span id="page-2-1"></span>*Image 4: Welcome screen*

## 3.3 Home screen

The home screen of Bluevibe is divided in two parts. On the top you will find a link with the logo of the services provider. Selecting the provider link will take you to the portal of the provider, with a list of services customized to your location.

> **Tip:** If you are using Bluevibe near a Bluevibe Hotspot in a Mall then the "services provider" is the Mall.

The central part of the main screen is a grid of "widgets". The available widgets will change depending on your location and the Bluevibe provider.

> **Tip**: Bluevibe widgets have the Bluevibe logo on their top right side.

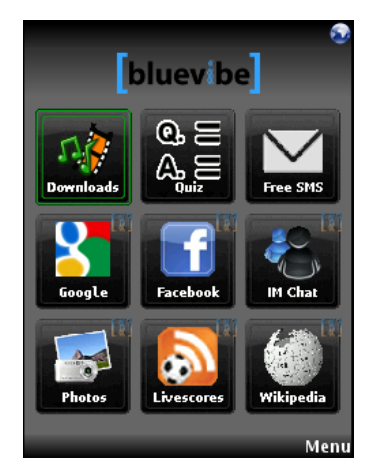

*Image 5: Bluevibe's Home screen*

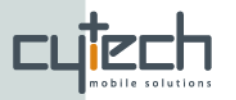

## 3.4 Menu items

Clicking on the "Menu" on the bottom right of the screen will bring up the application menu. Depending on the widget you are using and the capabilities of your phone a set of menu items will appear.

## 3.4.1 Home

This menu item will take you to the home screen of Bluevibe.

## 3.4.2 Settings

You can customize the behavior and look and feel of Bluevibe from the settings page.

> **Tip:** Pressing the Back softkey while in the settings page, will discard all changes.

You can set the desired **connection policy** from the settings page. The available options are:

- •Bluetooth only
- •GPRS/WiFi only
- •GPRS/WiFi if bluetooth not available.

Check paragraph ["3.5 Connection state"](#page-4-0)

for details regarding the connection policy.

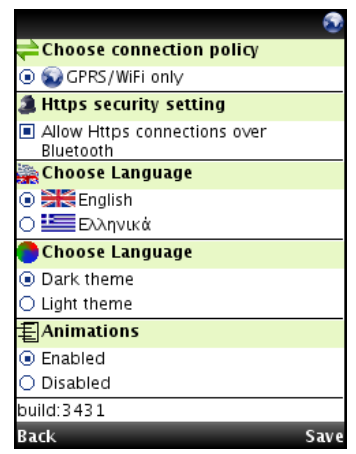

*Image 6: Bluevibe settings screen*

### 3.4.3 Help

A small help page.

### 3.4.4 About

In the standard version of the Bluevibe mobile application the "about" option is available containing information about the "Bluevibe platform".

**Tip:** If you have a branded or customized version of the Bluevibe mobile application this option may not be available.

### 3.4.5 Save

If your phones supports saving operations a "Save" option will be available from the popup menu at certain places.

You can choose to save the links (images, videos, applications, etc) you wish. Just select the link you wish to save and then press Menu->Save. Your phone will ask you to grand permission to the Bluevibe to write data to its memory. After the Save operation is completed you will be notified with a popup about the location of the file on your phone's memory.

You can use your phones build-in file viewer with the files you saves, just like when you download them using OBEX push.

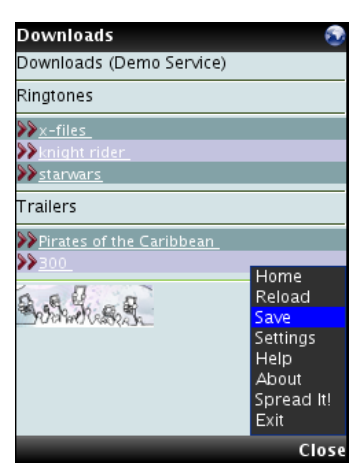

*Image 7: Save function*

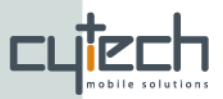

## <span id="page-4-0"></span>3.5 Connection state

At the top-right corner of your screen you can the "connection state notification area". Depending on the connection type used and the traffic you will see a number of different icons.

Shows that your device is scanning for a Bluevibe Hotspot.

**B** If constantly visible, it shows that you are connected to a Bluevibe Hotspot. If blinking, it means that data is being transferred.

 If constantly visible, it shows that you are connected via GPRS or WiFi. If blinking, it means that data is being transfered.

 $\mathcal{O}/\mathcal{O}$  A red circle around one of the two icons above shows that connection is not accessible. Check the permissions you have given the application or change the **connection policy** via **Menu->Settings**.